# How to Create your FSW Profile & Expert **Network**

In addition to displaying contact information and your role at FSW, all faculty and staff have the opportunity to showcase their educational and professional background as well as connect with other experts in their field(s) through their profile in the FSW directory. When you create this profile, you can include items such as:

- Degrees earned
- Previous teaching or professional positions
- Expert Network Listing
- **Publications**
- **Biography**
- Relevant websites
- A Professional Photo

Follow the directions here to access and create your profile in the FSW directory and connect to the Expert Network.

### Create your Profile

## **Step** 1**: Locate yourself in the Directory**

**1a. Access the directory:** Navigate to the FSW homepage (www.fsw.edu) and select the 'directory' icon located on the menu bar in the top right corner of page. You can also navigate directly to the FSW directory page: [www.fsw.edu/directory/people](https://www.fsw.edu/directory/people)

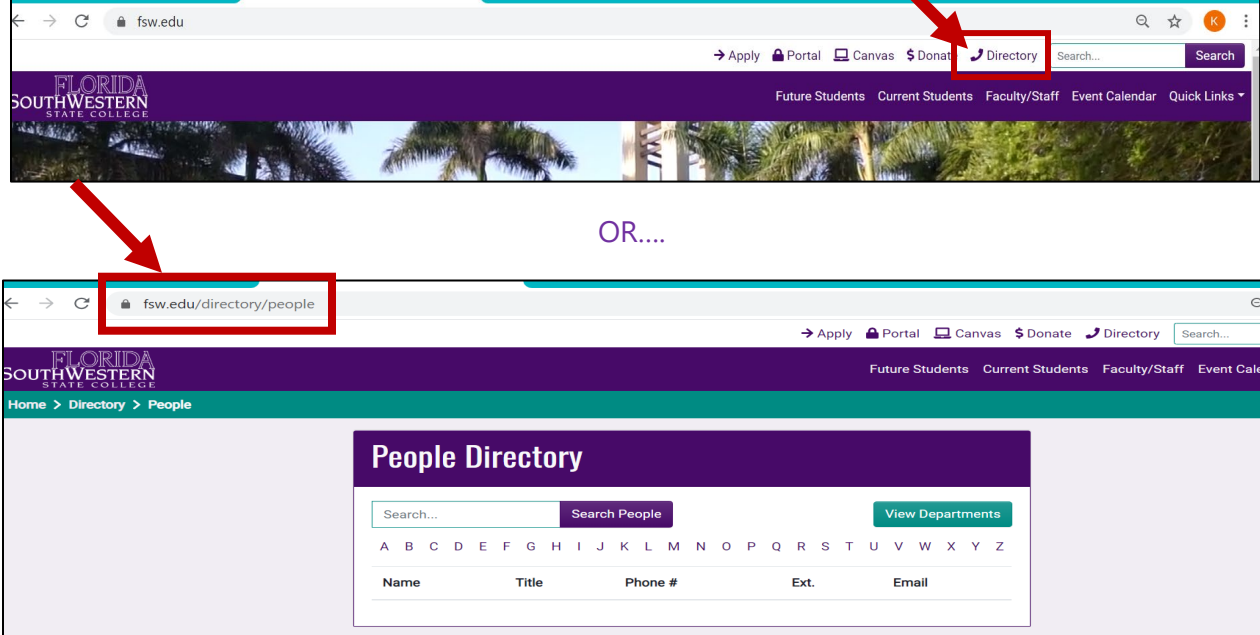

**1b. Locate your Profile:** Once you are on the FSW directory page, type your name (first, last, or both) into the search box, then click 'search people' to locate your profile. Click on your name in the directory to access your directory listing:

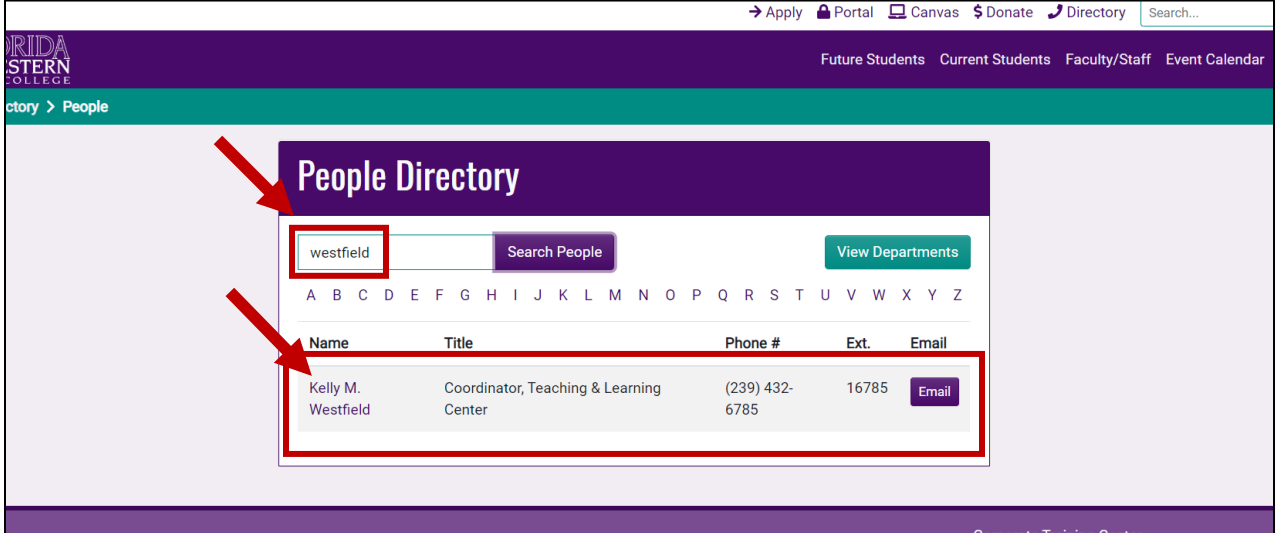

# **Step** 2**: Create/Edit your Profile**

**Step 2a. Access your Profile:** Select 'Edit this Profile' to create and edit your FSW profile. You will be prompted to accept the 'Guidelines for Use' and login into the FSW portal (if not already logged in) before being able to edit your profile:

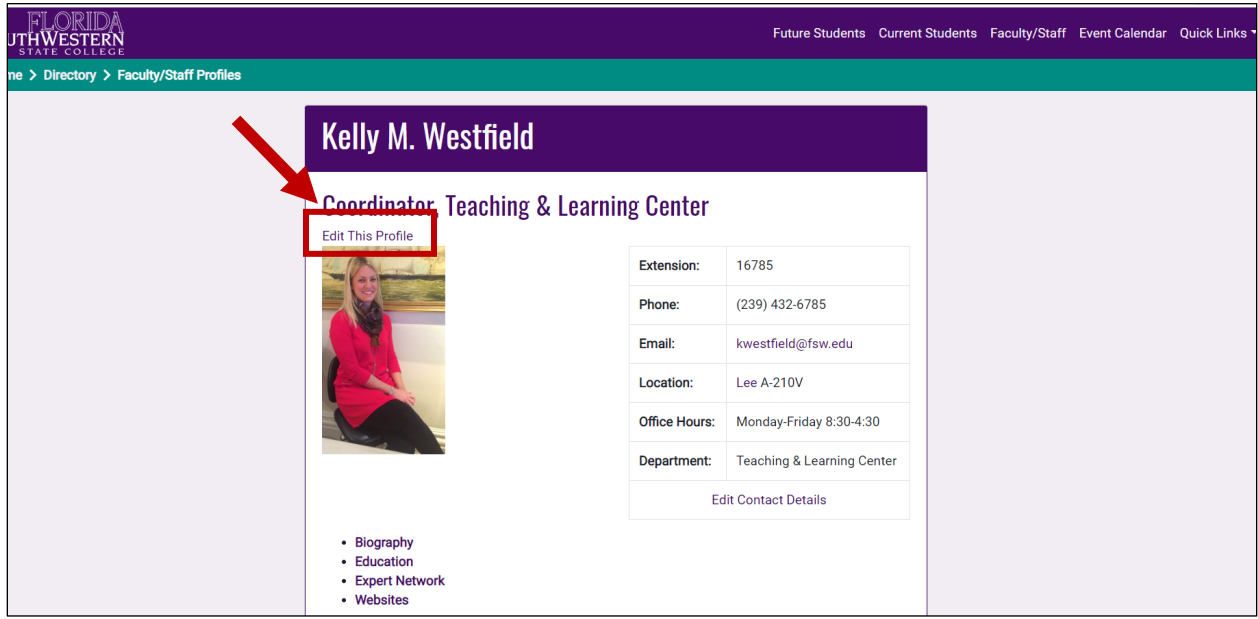

#### **Kelly M. Westfield**  $\left( \mathbf{\widehat{x}}\right)$ **Faculty/Staff Profile Overview** FSW grants faculty and staff the right to create personal profile sites within the limit of available resources. Access to the FSW shared web server resources is a privilege, and it is provided with an expectation of responsible and acceptable use. **Guidelines for Use** • Full-time and part-time faculty and staff are authorized users of the Directory Profile system. Basic directory information about the faculty or staff member is automatically provided in the system. The faculty or staff member is responsible for adding any additional content, and will do so by logging into the system with his/her FSW User ID and Password. · Profile pages may not be used for commercial purposes. Materials or services may not be offered for sale through the site, nor should links to external commercial websites be published. · Due to both privacy and copyright concerns, uploaded content (such as images or contact information) should pertain only to the individual faculty or staff member. Use of photographs or video in which other individuals appear requires written permission and a release form on file with the college. • Course materials (such as syllabi, PowerPoints, etc.) should not be included on the Profile pages. Canvas pages are the standard delivery method for course-related content. • Authorized users will abide by institutional policies along with applicable local, state and federal laws. • Authorized users are responsible for the accuracy of the information published on their personal pages. · Users must adhere to legal and ethical standards governing copyright and intellectual property. Postings shall be limited to the above usage quidelines. Inappropriate postings may be subject to removal. I have read and accept these guidelines.

**Step 2b: Edit your Profile**: Once you have accepted the Guidelines for Use and logged into the FSW Portal, you can begin creating/editing your profile. Type your profile information directly into the boxes provided. To add a photo to your profile, email the photo to

webmaster@fsw.edu. Once you have finished, select the submit button to finalize your changes. Please allow 24-48 hours for the approval of your profile information.

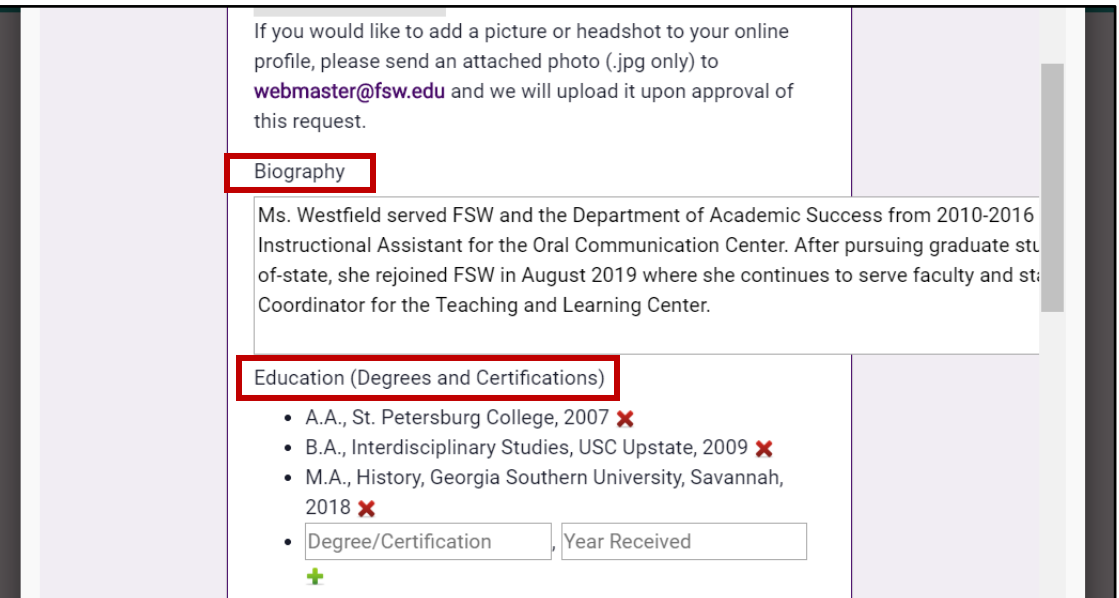

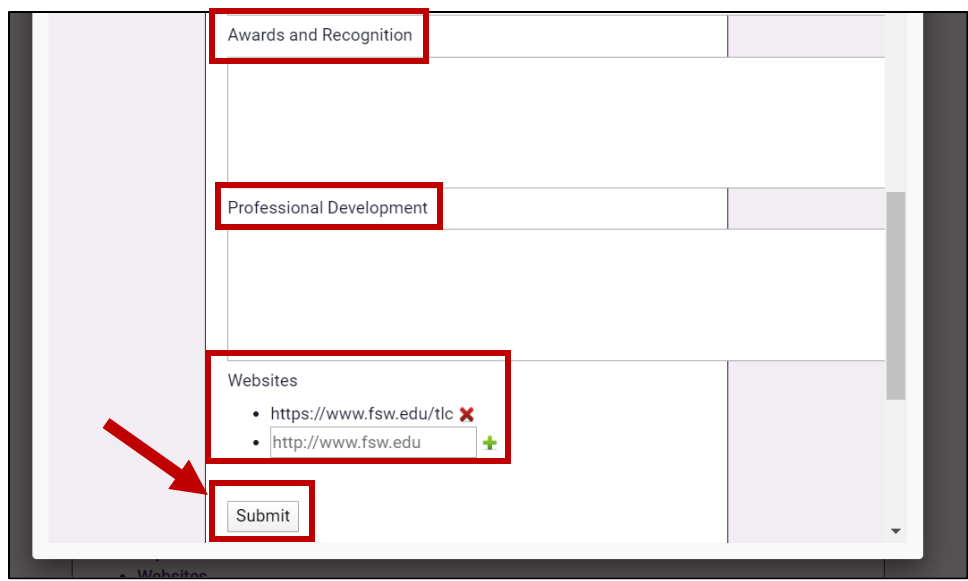

\***PLEASE NOTE**: The FSW Portal will automatically logout users after a short period of activity. This will cause you to lose your work on your profile before you have hit the submit button. To Prevent losing your work on your profile before you have submitted it, please do the following when editing/creating your profile:

1. Type your profile information into a word document. Once you are finished, copy and paste the information into your profile page.

2. Copy and Paste your profile information into a separate word document frequently as you work.

## Connect to the Expert Network

### **Step** 1**: Access the Expert Network**

**Step 1a. Access the Expert Network**: From your profile page, select the 'Expert Network' link from the bulleted list. This will bring you to your Expert Network page where your areas of expertise are listed (If you haven't setup your network, no areas of expertise will be listed yet). You can also visit the Expert Network page directly by navigating to the Expert Network home page: [www.fsw.edu/expertnetwork](https://www.fsw.edu/expertnetwork)

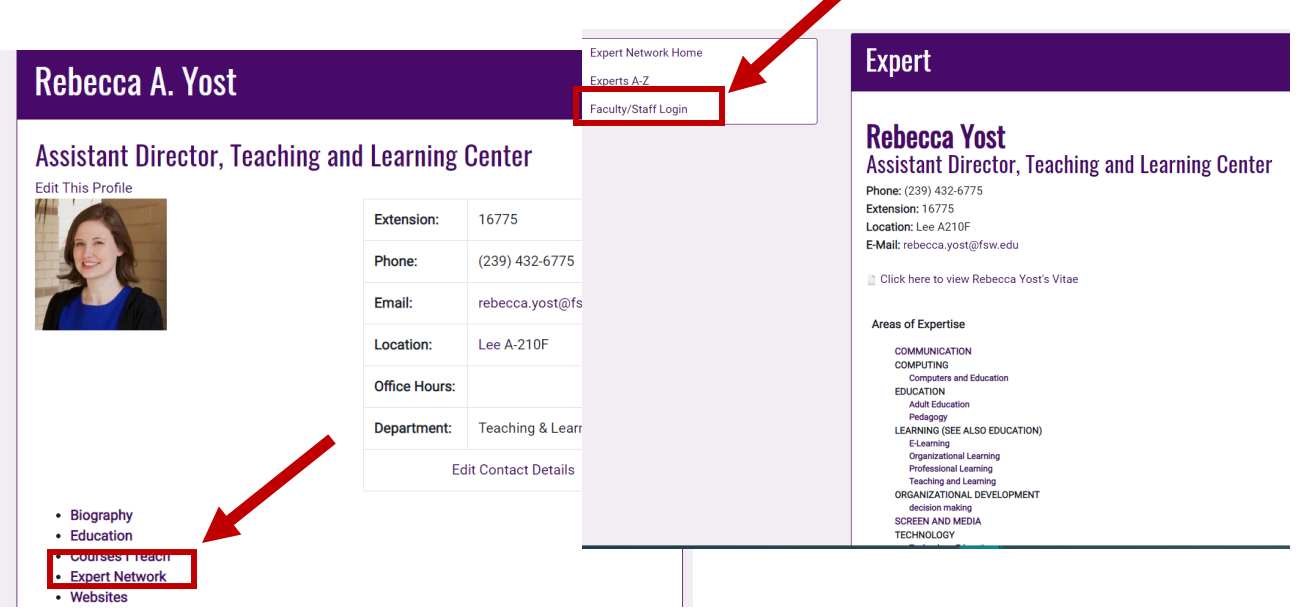

**Step 1b. Login to the Expert Network:** From the Expert Network home page or your individual page, you can view those in the network by name ('Experts A-Z') and see the complete list of areas of expertise ('Expert Network Home'). To select your areas of expertise and join the network, select 'Faculty/Staff Login.' You will be prompted to login to the FSW portal if you are not already logged in.

# **Step** 2**: Join the Expert Network**

**Step 2**. Select your areas of expertise by checking the boxes in the list provided. There are hundreds of options; scroll down to view all. You may also choose to upload a resume or CV. When you are finished, select 'save' to add yourself to the network.

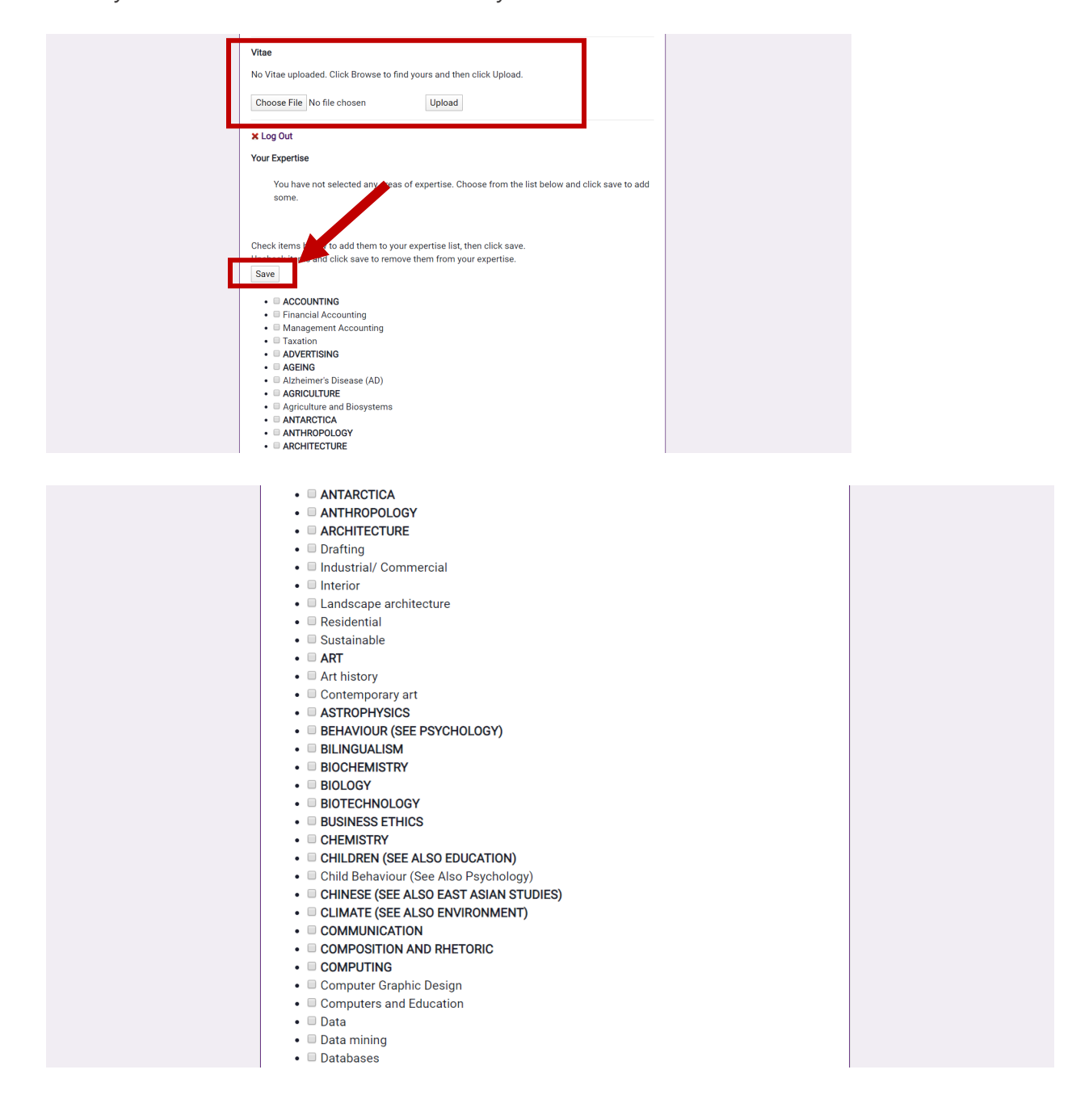

# Let us know what you think!

Please [give us feedback on these instructions,](https://fsw.qualtrics.com/jfe/form/SV_ex7vKLs7XWFL86F) so we can provide content that's truly useful and helpful. Thanks! If you have any questions, please contact the Teaching and Learning Center: tlc@fsw.edu